**※ Thanks for selecting the EPEVER RTU 2G A solar wireless collector.**

**Please read this manual carefully before using the product.**

# **※ Please keep this manual for future reference.**

# **GPRS Transmission Terminal**

 **EPEVER RTU 2G A**

## **1. Important Safety Instructions**

- Read the instructions and warnings in the manual carefully before installation.
- The product should be situated away from the rain, exposure, dust, vibration, corrosion, and intense electromagnetic environment.
- Please avoid water and other liquids entering the product.
- Never use the product at sites where electrostatic could occur, and avoid the antenna close to a metal object.
- DO NOT disassemble or attempt to repair the product.
- Power supply: 9~48VDC can be customized according to customers' requirements.
- Enable GPRS service for the SIM card before installation.

# **2. Overview**

V,

**EPEVER** 

EPEVER RTU 2G A is a new wireless data transmission terminal based on the GPRS network. With the GSM/GPRS SIM card, the connected devices can easily access the EPEVER cloud server to realize remote, wireless, and networked communication. EPEVER RTU 2G A is suitable for EPEVER solar controller, inverter, and inverter/charger.

#### **Features:**

- Extensive network coverage and flexible networking
- Low operating costs (charged by network flow)
- Adopt a DB9 male terminal
- Embedded in Modbus RTU protocol
- Automatic restore after disconnection
- Support RS485 communication

### **3. Appearance**

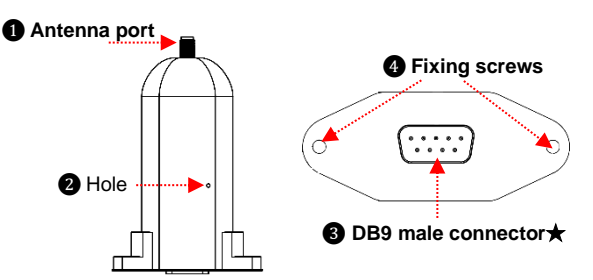

★**The pin definition of the terminal(DB9 female) connected to the DB9 male terminal**❸ **is follows.**

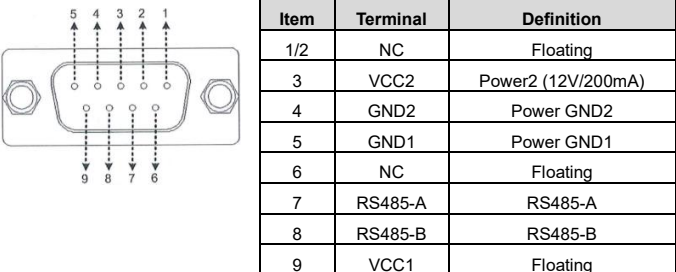

#### **Indicators**

You can observe the indicators' color and status through the hole  $\bigcirc$ .

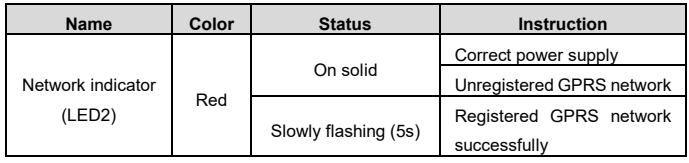

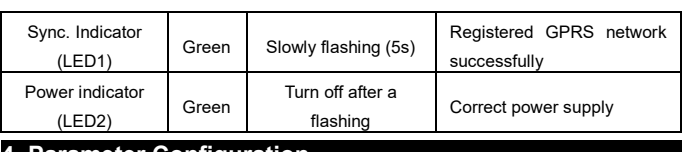

### **4. Parameter Configuration**

Step1: Connect the DB9 terminal **@** to the PC through a DB9 to USB adapter. **Note: Connect an external power adapter to the DB9 female terminal to supply the EPEVER RTU 2G A.**

**Step2:** Insert the SIM card and power on the EPEVER RTU 2G A. For detailed SIM card installation, refer to chapter *5, Installation*.

**Step3:** Open the configuration tool on the PC and click the "**connect**" button to connect the EPEVER RTU 2G A successfully.

**Step4:** Click the "**Read**" and "**Write**" buttons to configure the parameter.

**Step5:** After configuring, power on the product again to make the modified parameters take effect.

#### **Common configuration parameters:**

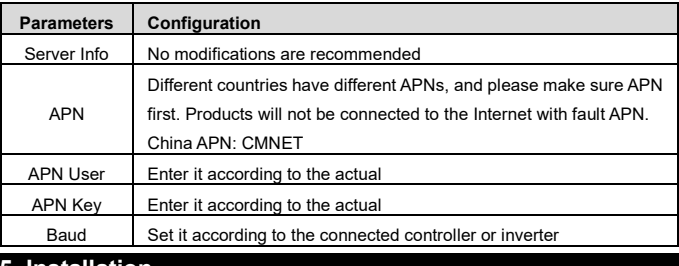

#### **5. Installation**

#### **Step1: Install the SIM Card**

- **①** Purchase a SIM card and activate the GPRS service.
- **②** Undo the three screws from the EPEVER RTU 2G A.
- **③** Push the shell upward and take out the circuit board.
- **④** Take out the small SIM card and insert it into the card slot correctly.

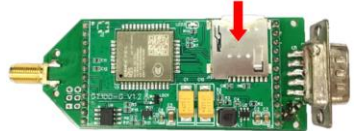

**⑤** After installing successfully, reinstall the product shell.

### **Step2: Install the silicone pad**

Tear off the silicone pad's adhesive and stick the silicone pad to the DB9 terminal of the EPEVER RTU 2G A.

#### **Step3: Install the antenna**

Connect the antenna to the antenna port of the EPEVER RTU 2G A.

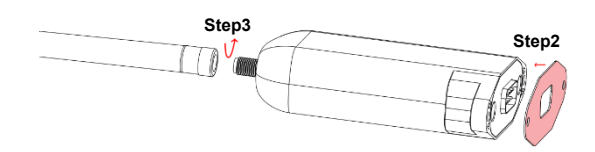

**Caution: As a wireless terminal, keep the antenna away from the human body as far as possible during the operation process.**

#### **Step4: Connect the device**

Take the connection with the solar controller as an example.

Connect the DB9 connector of the RS485 communication cable to the EPEVER RTU 2G A, then connect the ends of the RS485 communication cable to the master LORA module and the battery separately.

**Note: The EPEVER RTU 2G A supports 9~48V DC power. While a larger transient current is needed when the wireless network sends the data, it is suggested to adopt a DC power of 12V/500mA or above.**

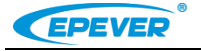

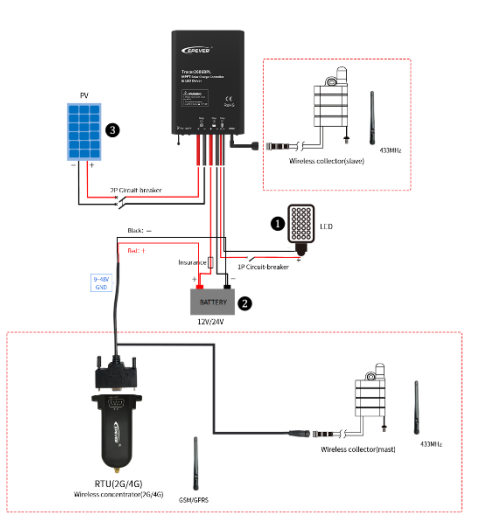

**Note: If the EPEVER RTU 2G A is connected with the inverter or inverter/charger. Connect the DB9 connector of the RS485 communication cable to the EPEVER RTU 2G A. Then connect the ends of the RS485 communication cable to the battery and the device COM port. The master LORA module is no longer needed.**

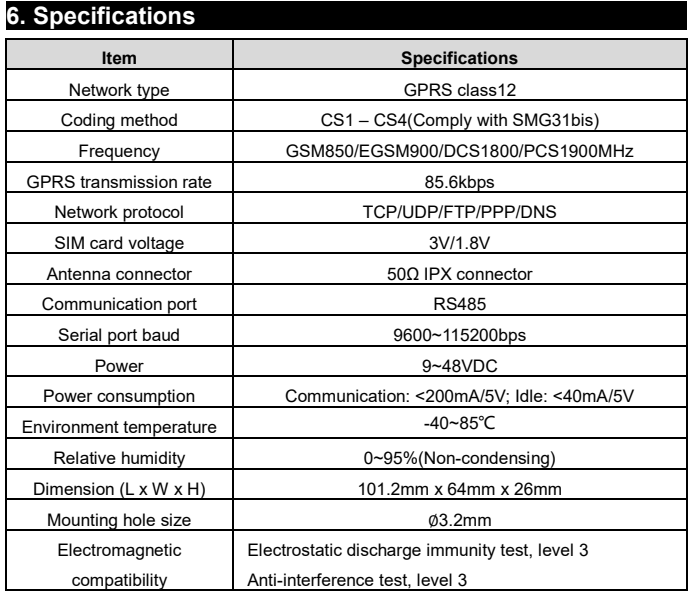

# **7. Connect the device to the EPEVER cloud server**

The device connected with the EPEVER RTU 2G A can be added to the Cloud server by the PC or mobile APP. Take adding the device through the mobile APP as an example (For the operations of adding a device by PC, refer to the *EPEVER Cloud Server user manual*).

**CAUTION: Please get the Android or IOS version of the EPEVER cloud APP according to your phone system and install it successfully.**

## **Step 1: Connect the EPEVER RTU 2G A with the device as chapter** *5, Installation***.**

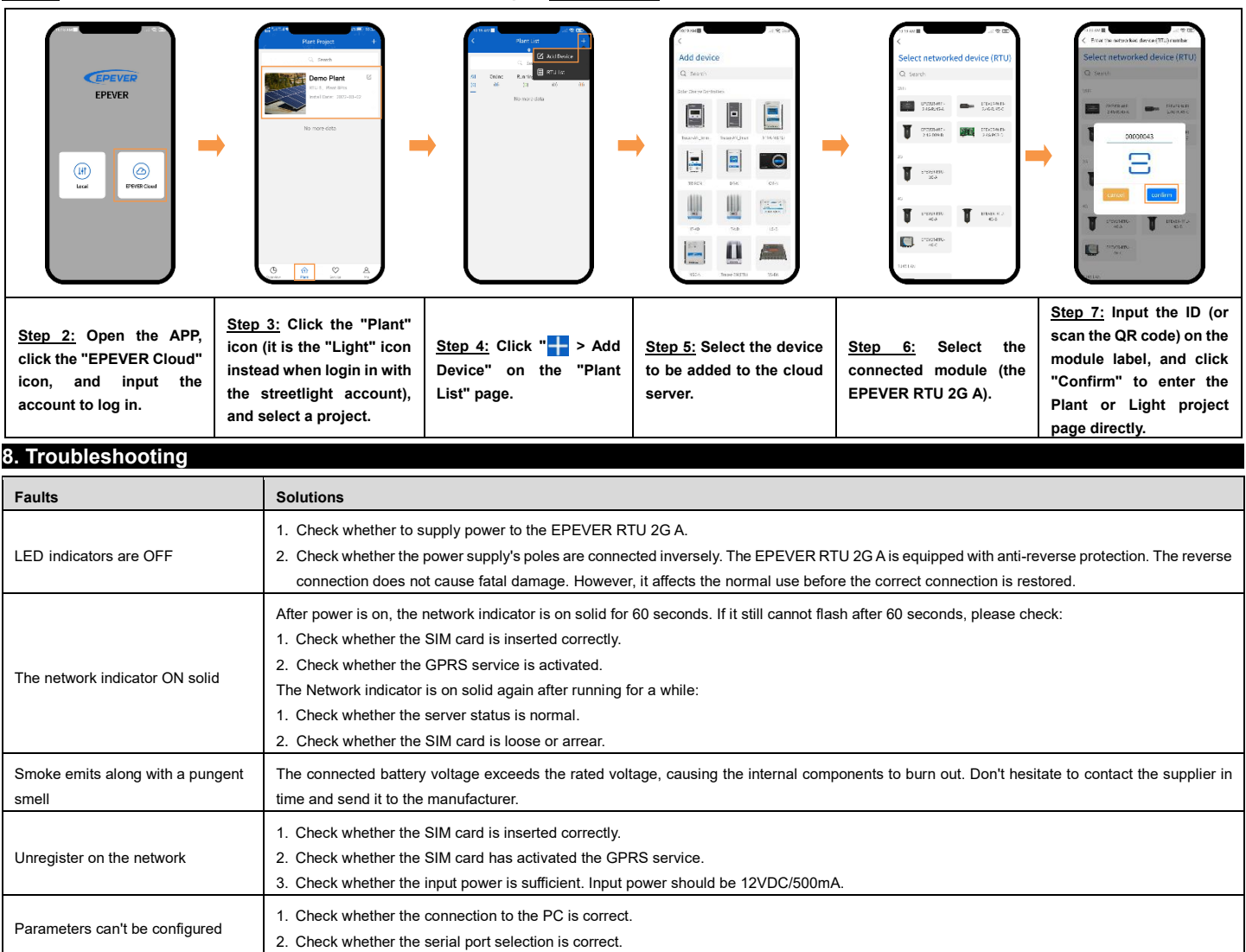

**Any changes without prior notice! Version number: 3.3**